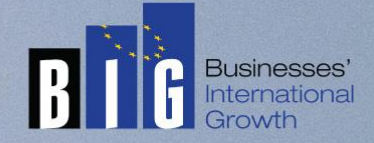

# E-learning Platform Technical Manual

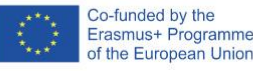

The European Commission support for the production of this publication does not constitute endorsement of the contents which reflects the views only of the authors, and the Commission cannot be held responsible for any use which may be made of the information contained therein

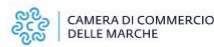

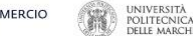

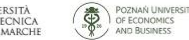

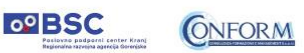

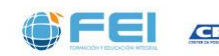

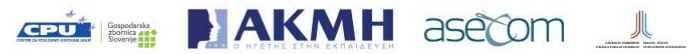

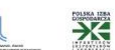

# **E-learning Platform**

To view the products created for the BIG project, you need to register on CONFORM's "Erudire" e-learning platform at [http://www.erudire.it/](http://www.educare.conform.it/) by logging in at the box in the top right hand corner as shown as follows:

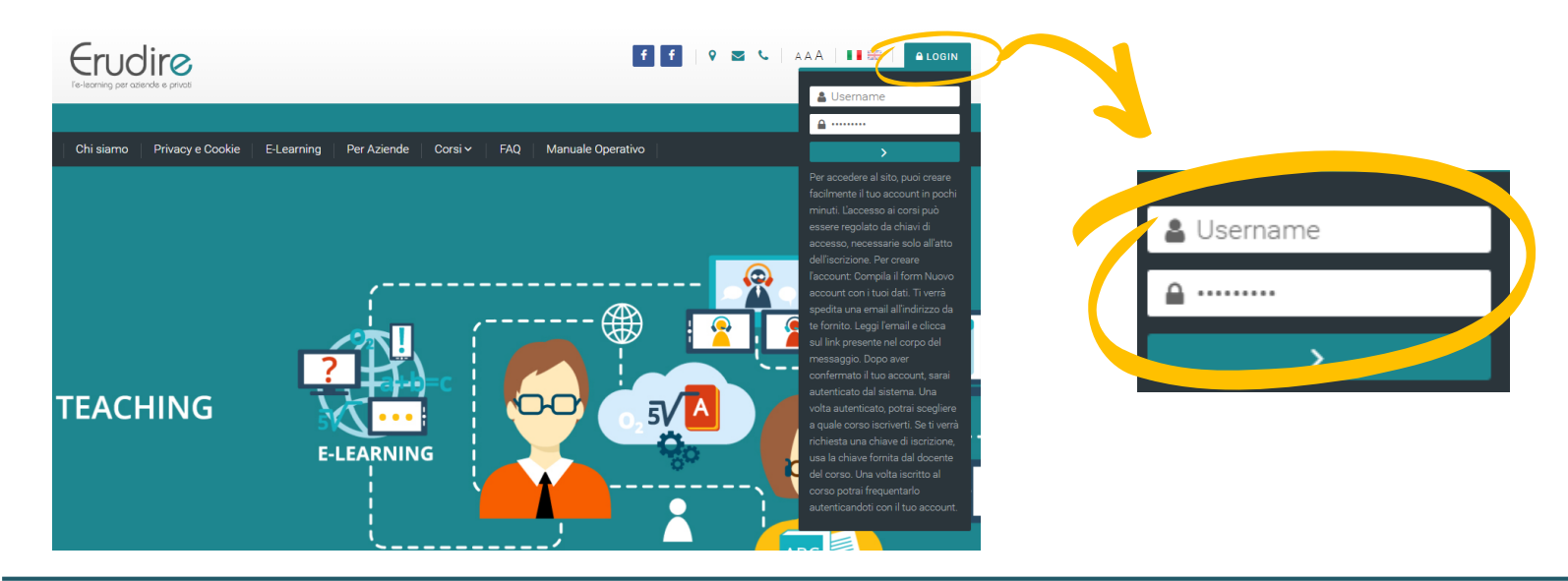

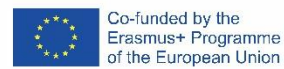

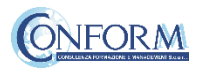

## Create an account

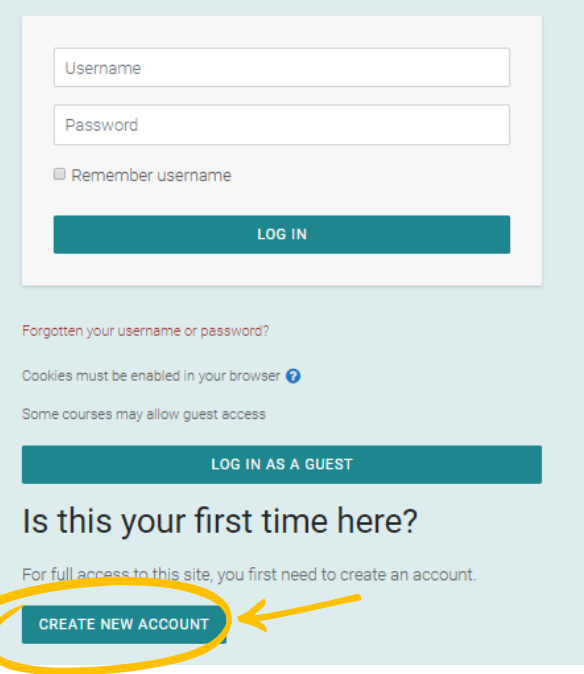

# **If you do not have access credentials**, you need to register, by clicking on «create an

account» on the homepage of the platform

After you have clicked on «create an account» you need to follow the registration procedure available

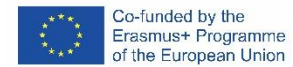

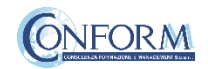

## Create an account

Then complete the boxes with the information required

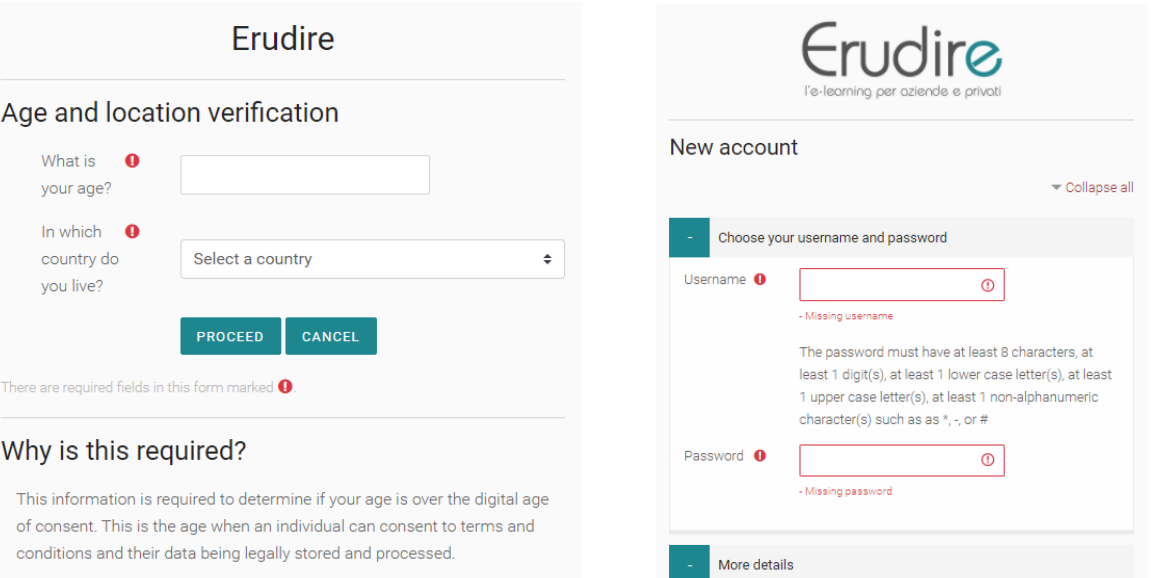

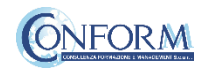

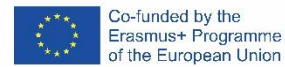

# Create an account

## Please bear in mind to:

- $\checkmark$  Complete the "New account" form with the data requested.
- $\checkmark$  An email will be sent to the address you provided
- If you do not receive the email**,** please check your spam folder before contacting us
- $\checkmark$  Read the email and click on the link contained in the message
- $\checkmark$  After confirming your account, you will be authenticated by the system
- $\checkmark$  Once authenticated, you will be able to choose which course to register for
- $\checkmark$  When you reset the password, please remember that the link received by email is valide only for 30 minutes

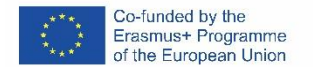

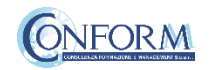

# Choice of language

To choose the navigation language, all you need to do is select it from the menu bar.

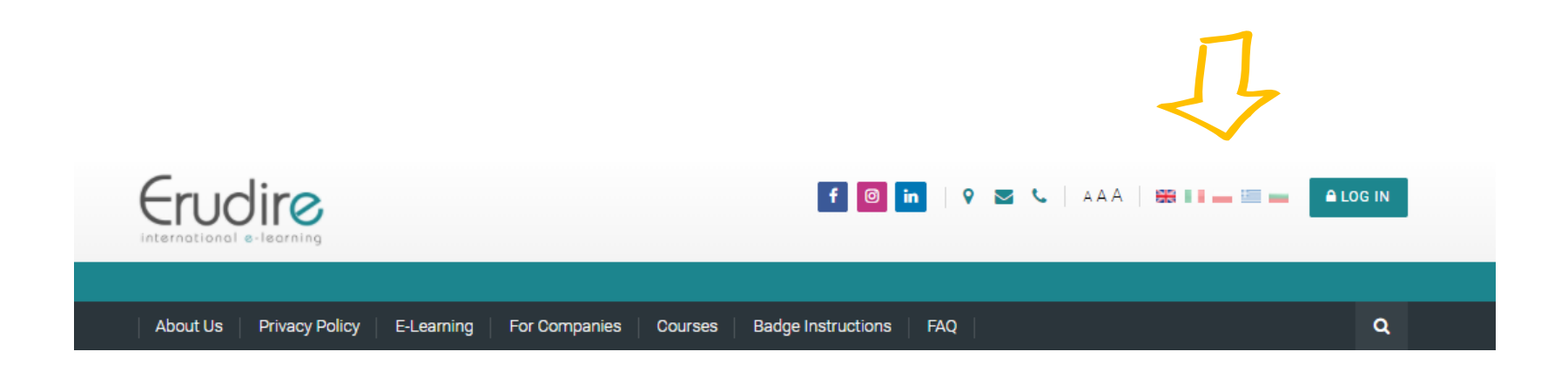

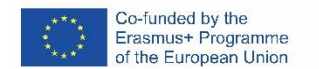

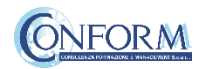

After having logged in with the credentials you have or those you have created, you need to click on the «enter» tab of the «International Projects» course category in the homepage of the platform and choose «BIG»

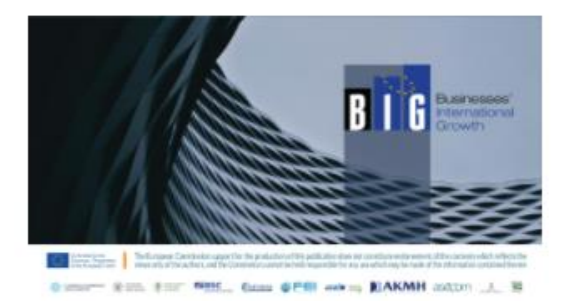

#### **BIG**

The BIG project aims to increase the digital, international, business and financial management skills of 80 workers of small companies in Italy, Spain, Slovenia, Greece and Poland functional to define a correct and sustainable planning of digital, international company projection.

For this purpose, partners will co-elaborate a European, blended training supply which is innovative and in line with the needs of workers and companies to improve their development opportunities in the globalized economy

The OER (Open Education Resources) on the basis of the training programme are referring to 5 macro areas: Digital Business Promotion and User Experience, eCommerce and International Marketplace; SEO (Search Engine Optimisation) and SEM (Search Engine Marketing); Digital PR in the global market, Conversational Marketing

**ENTER THIS COURSE** 

Then click on «Enter this course»

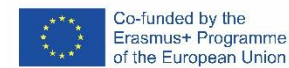

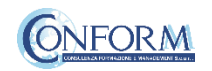

To access the products, you have to choose the group first

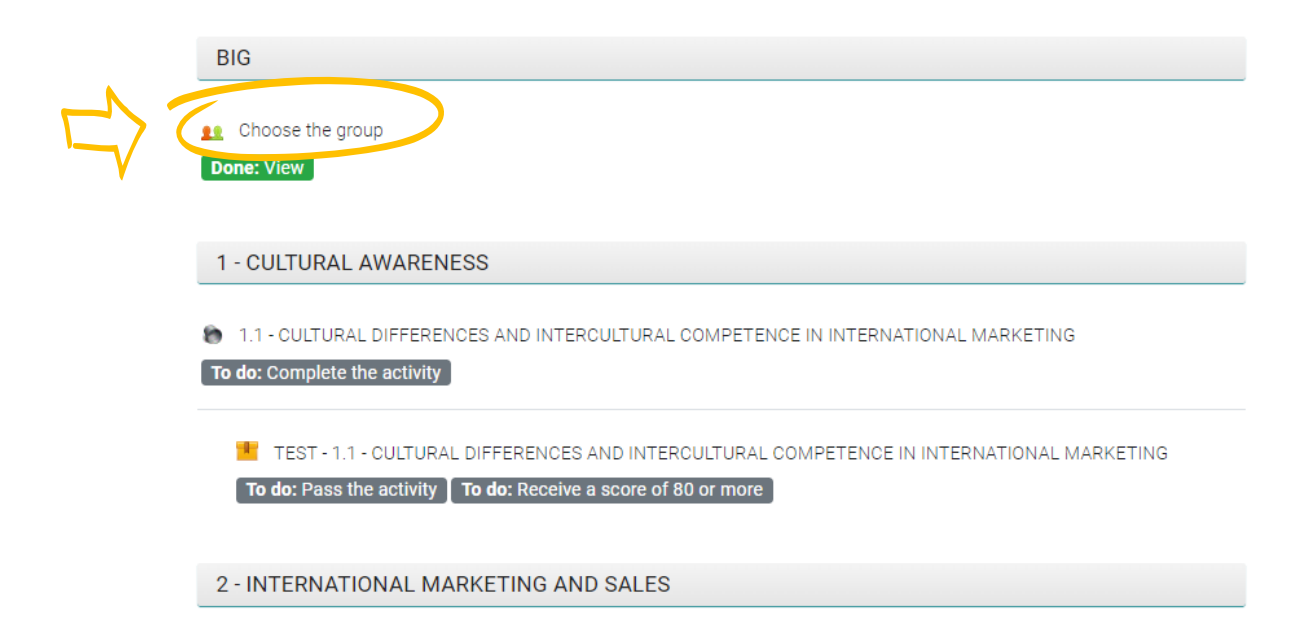

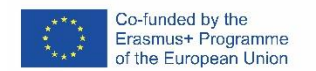

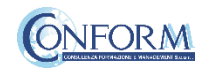

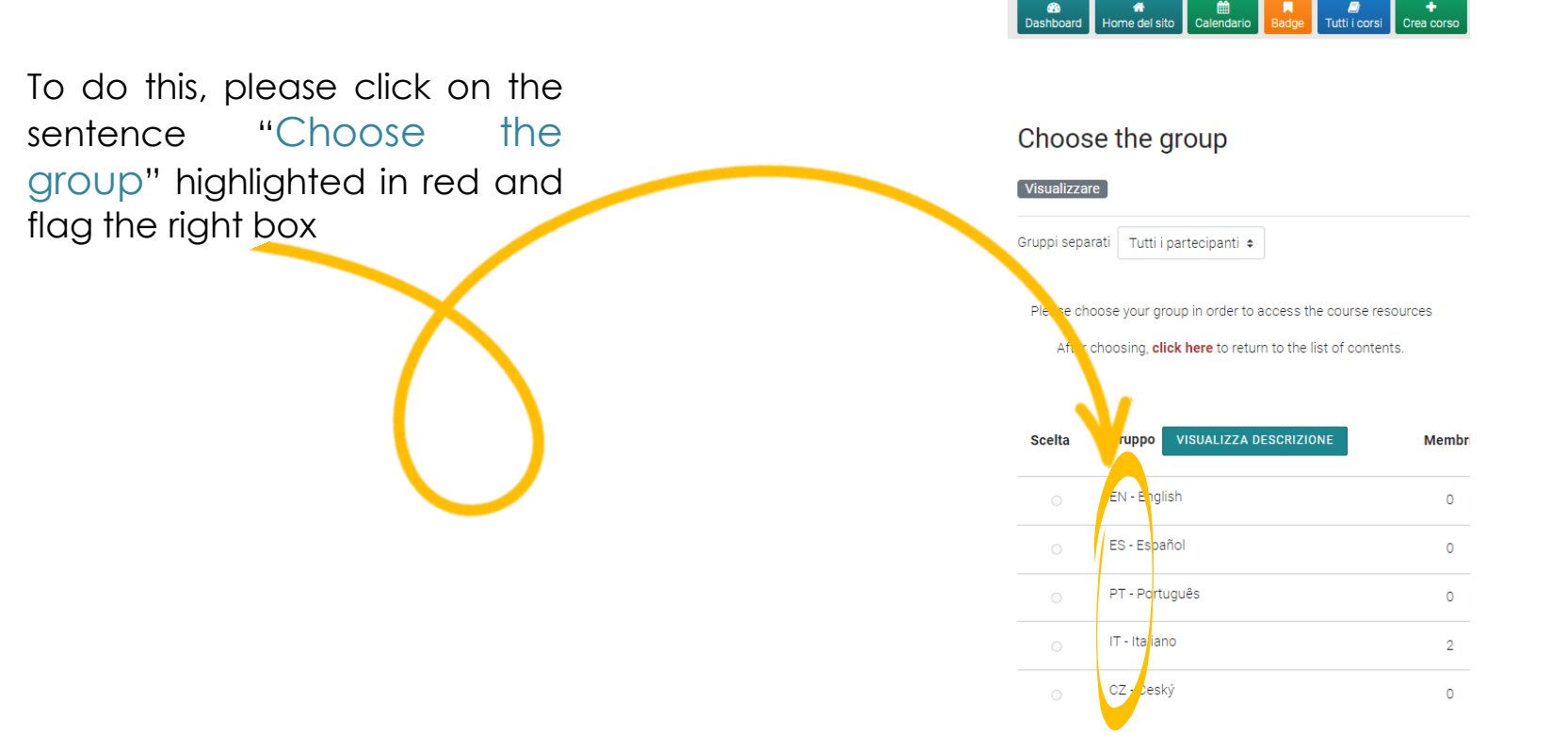

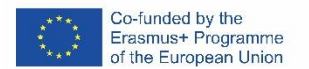

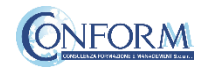

Now clicking on "click here" you can return to the list of training materials contained in the BIG course.

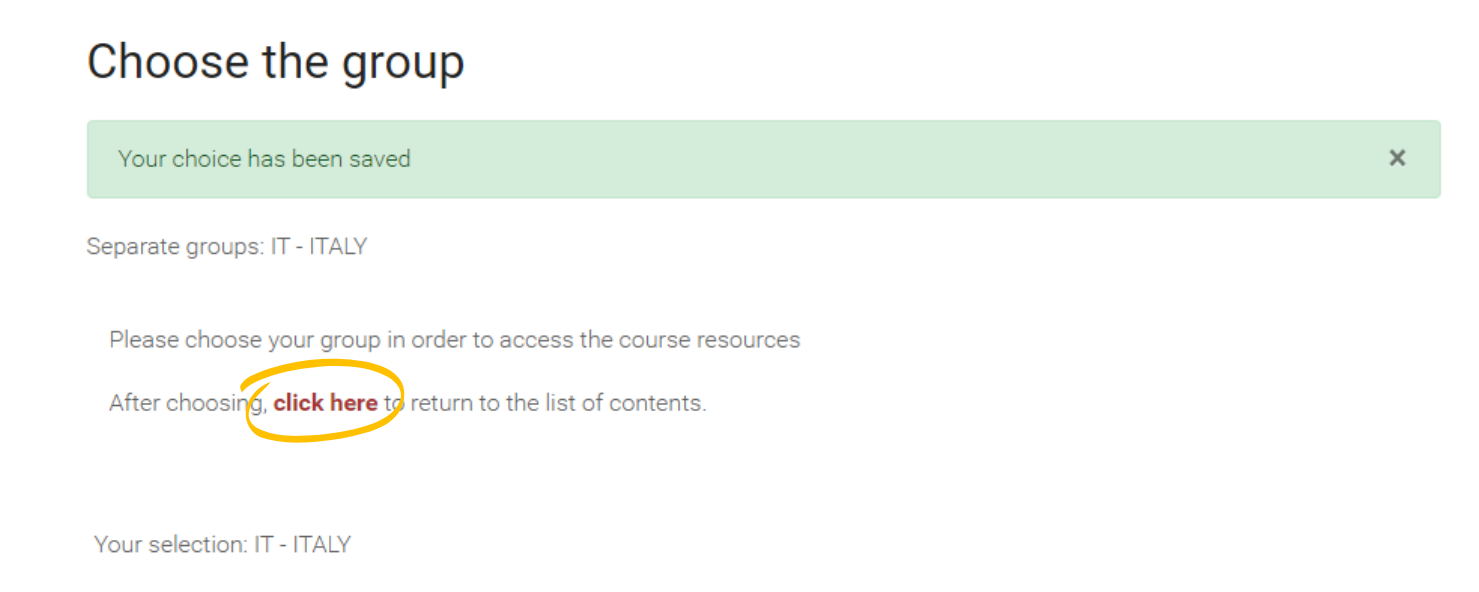

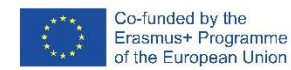

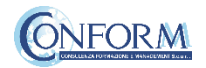

Now clicking on "click here" you can return to the list of training materials contained in the BIG course.

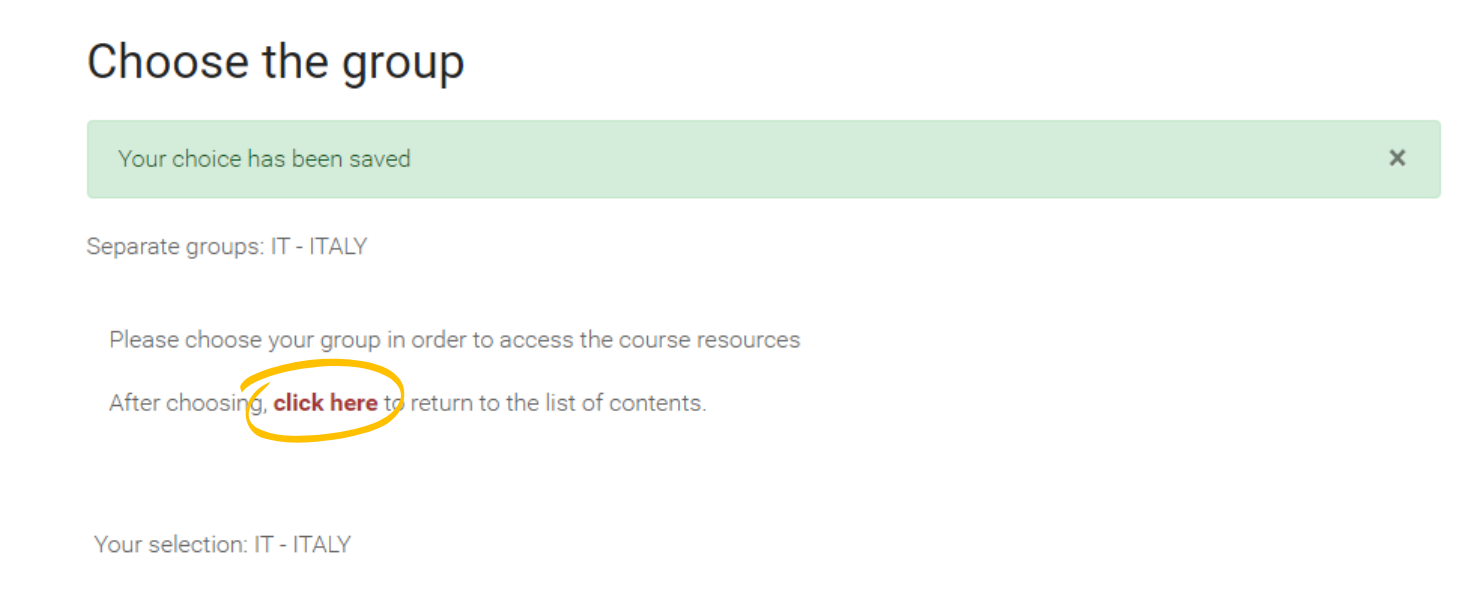

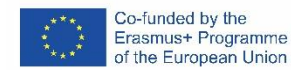

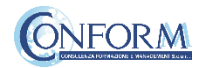

At this point, you can choose the products created in English and subtitled in Italian, Spanish, Polish, Slovenian and Greek

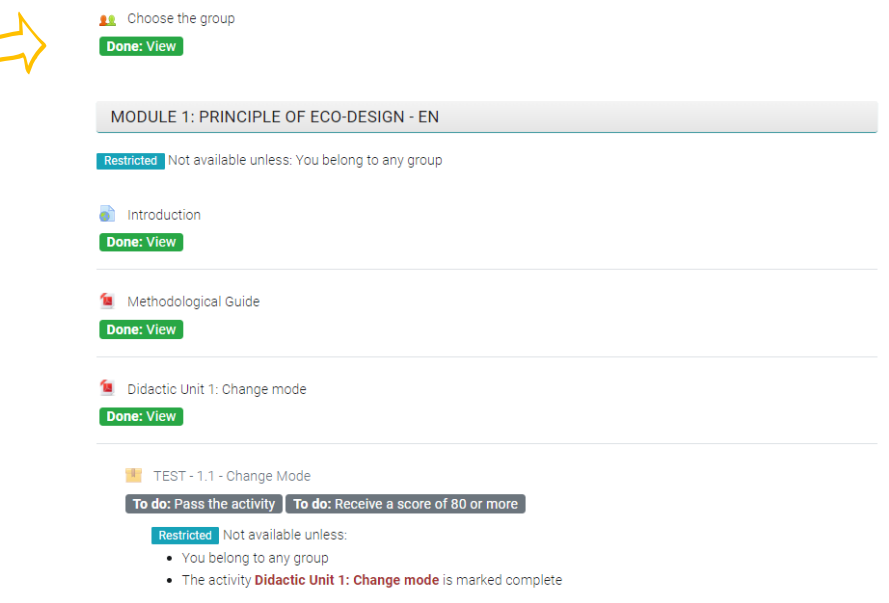

Entering the course, all you do is click on the icons of the unit you would like to see.

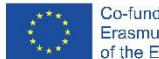

ľ

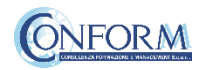

# Badge Platform Manual

# Open Badges

Open Badges are visual tokens of achievement, affiliation, authorization, or other trust relationship sharable across the web.

Open Badges represent a more detailed picture than a CV or résumé as they can be presented in ever-changing combinations, creating a constantly evolving picture of a person's lifelong learning.

Open Badges are digital credential systems that adopt the OBI - Open Badges Infrastructure standard and apply the blockchain in line with the IMS Global Standard, as a tool to represent, understand (both human and machine), verifiability, traceability, sharing, portability and recognition of the results or skills achieved by a learner even in non-formal contexts (e-learning and WBL)

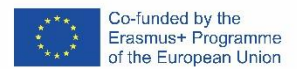

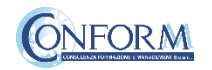

# Open Badges

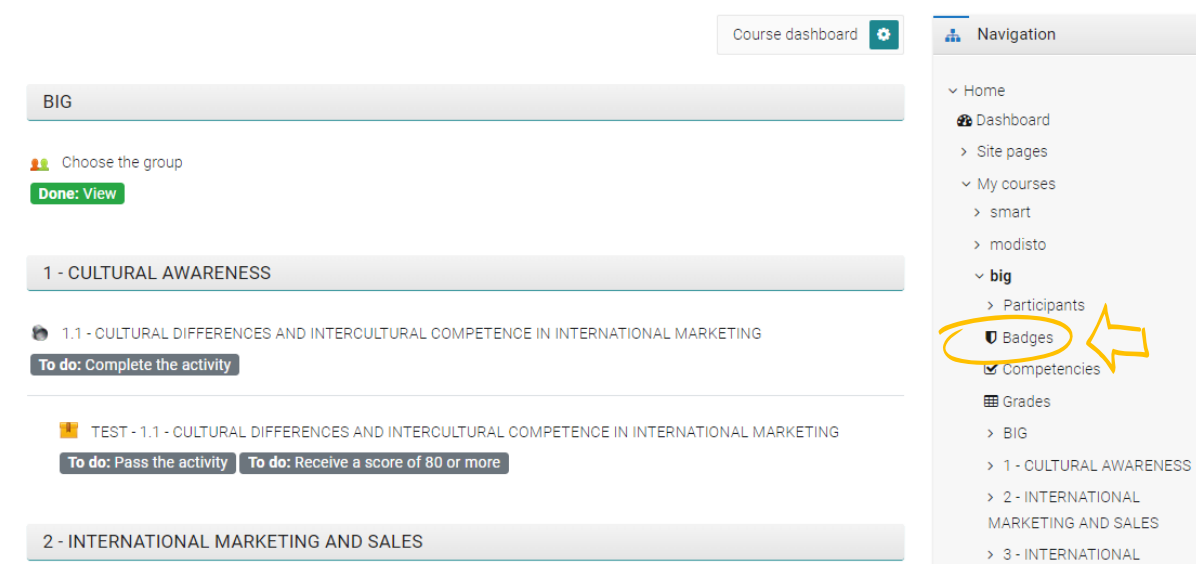

To access the Open Badges pages click on "Badges" on the navigation panel on the right

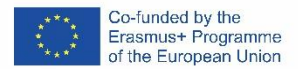

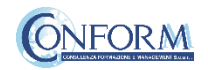

# Open Badges

#### **BIG: Badges**

Number of badges available: 1

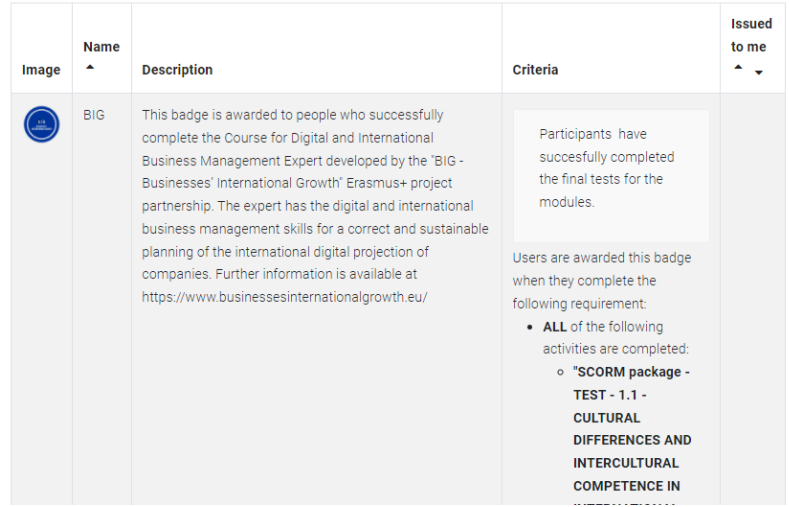

Once you access the Open Badges page you can see all the "Badges" available for the course.

If you pass all the tests at the end of each unit you will receive the BIG badge

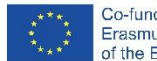

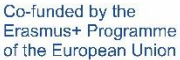

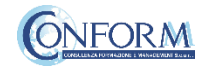

Badges Registration Instructions

In this manual you can also find the instructions to include the badge earned on the Erudire platform in an online backpack that collects and organises digital badges and credentials.

CONFORM have linked Erudire platform to the badgr platform (https://badgr.com/) used by thousands of organizations around the world to create branded learning ecosystems that support their communities with digital credentials, stackable learning pathways, and portable learner records.

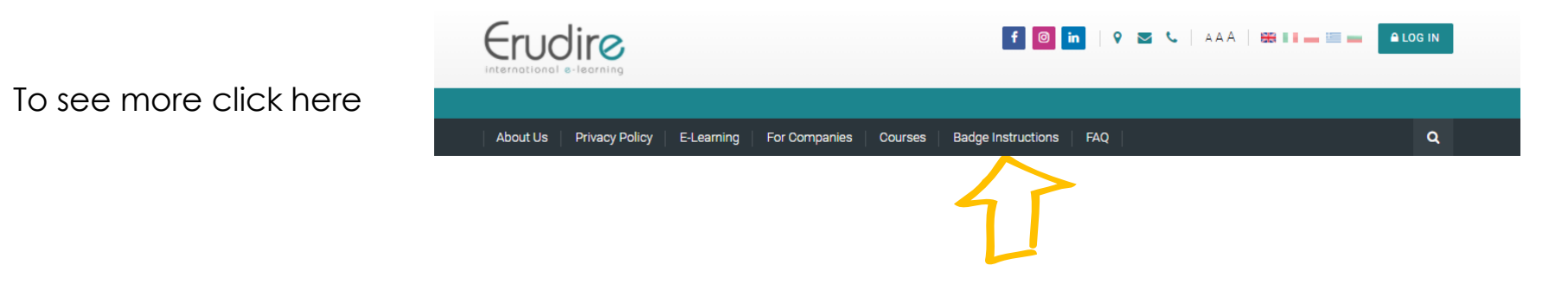

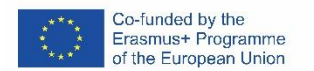

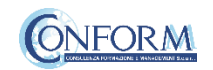

First of all, you need to register to bagr platform clicking on "create an account"

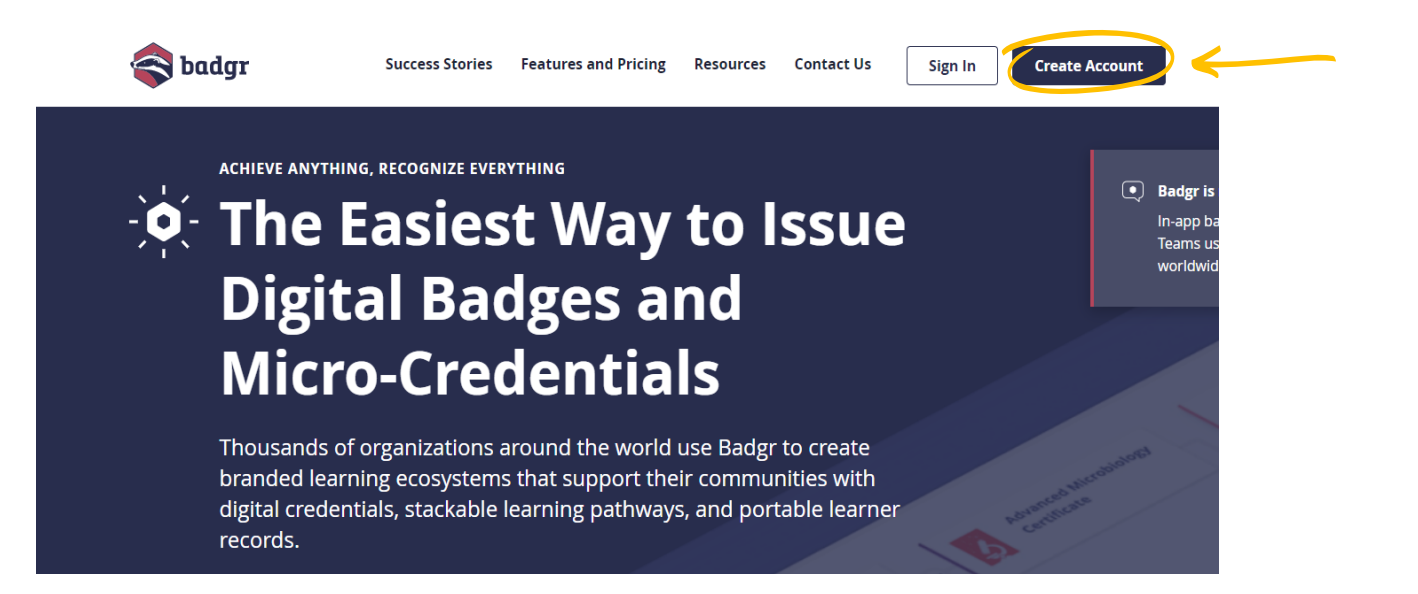

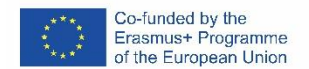

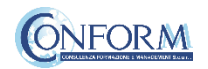

and then select the region "United States" (this is a bug of the platform. It works only if you choose this region)

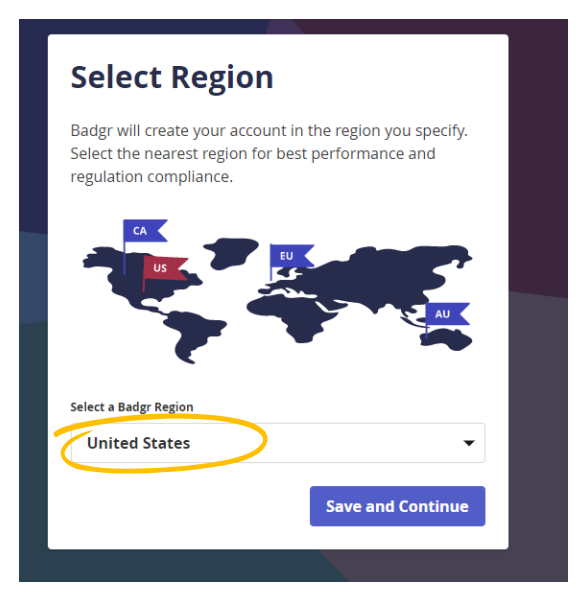

### and continue the registration

#### **Welcome to Badgr (US)!** Badgr is a global platform that stores your data in the part of the world in which it originates. Looking for a different region? Already have an account? Sign in. **CREATE ACCOUNT WITH** G Google facebook **Linked** in Microsoft **Twitter** kony \* OR Enter your email to create a new account Email Cancel **Continue**

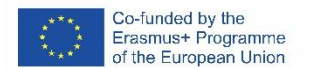

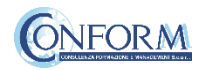

Once the registration has been completed, you can set your backpack on Erudire platform clicking on the bottom "badges" of the top menu bar

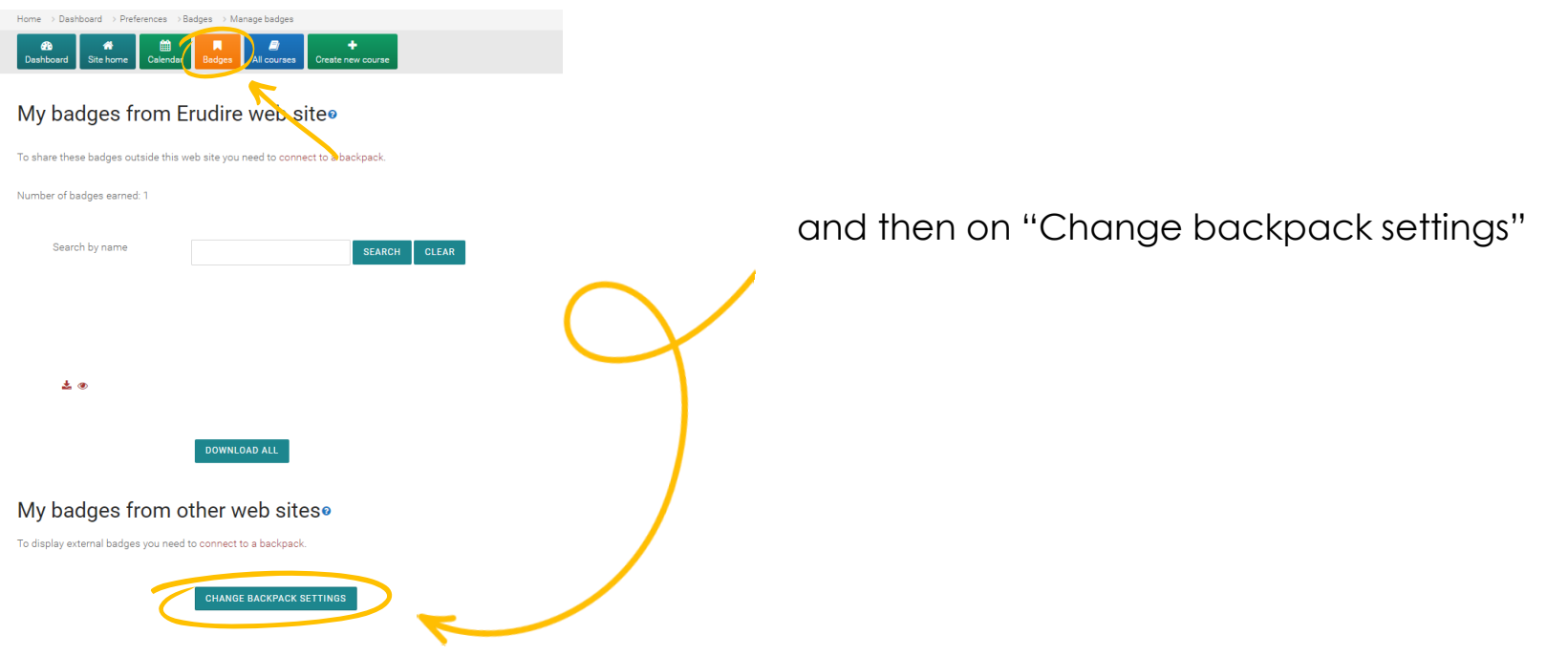

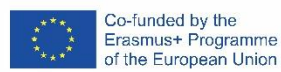

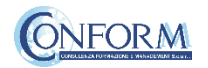

Now you have to include your email address and password (click on the pen to edit the box) and click on "connect to backpack"

# **Backpack settings**

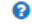

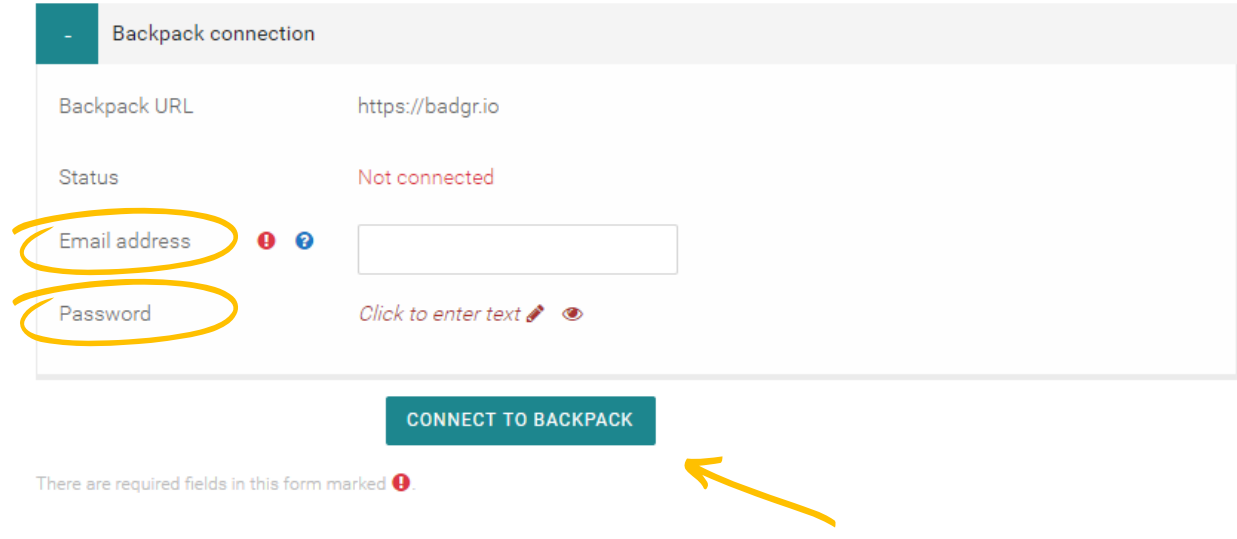

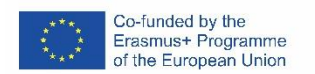

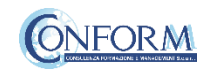

### An email will be sent to activate the backpack connection

*(please remember to check your spam box and follow the instructions)*

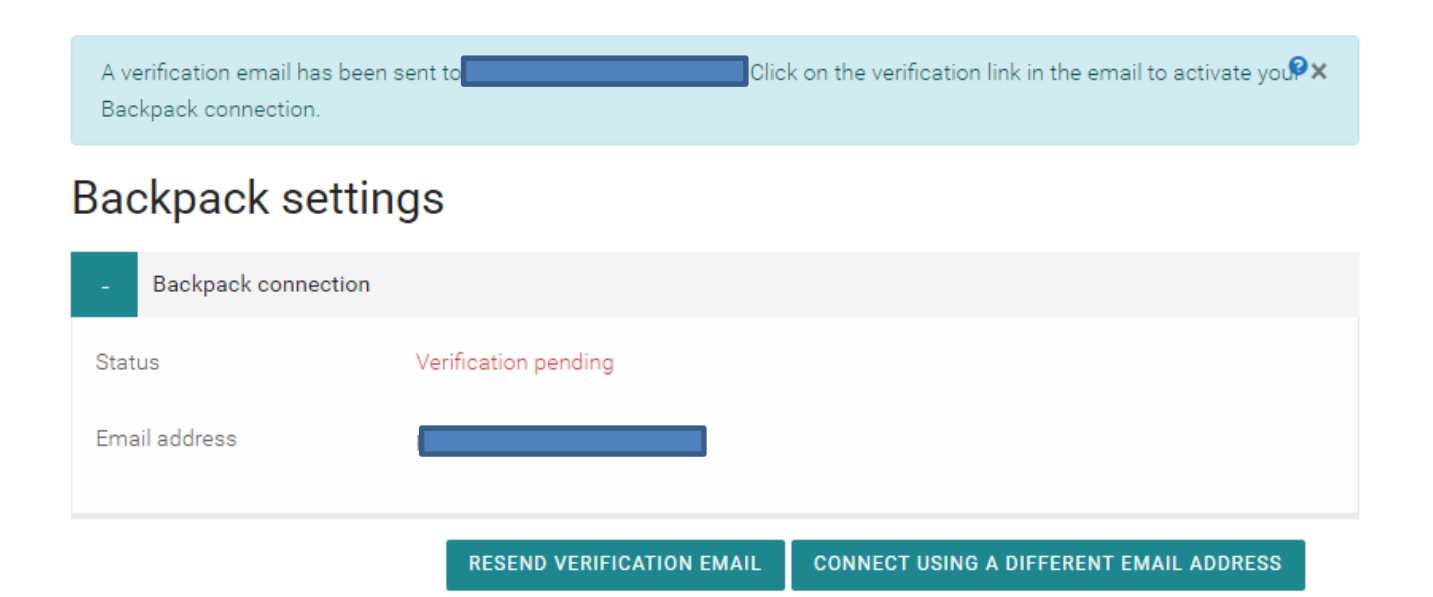

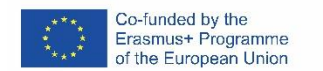

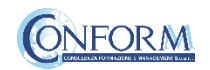

## After verifying the email, the backpack will be connected to the Erudire platform.

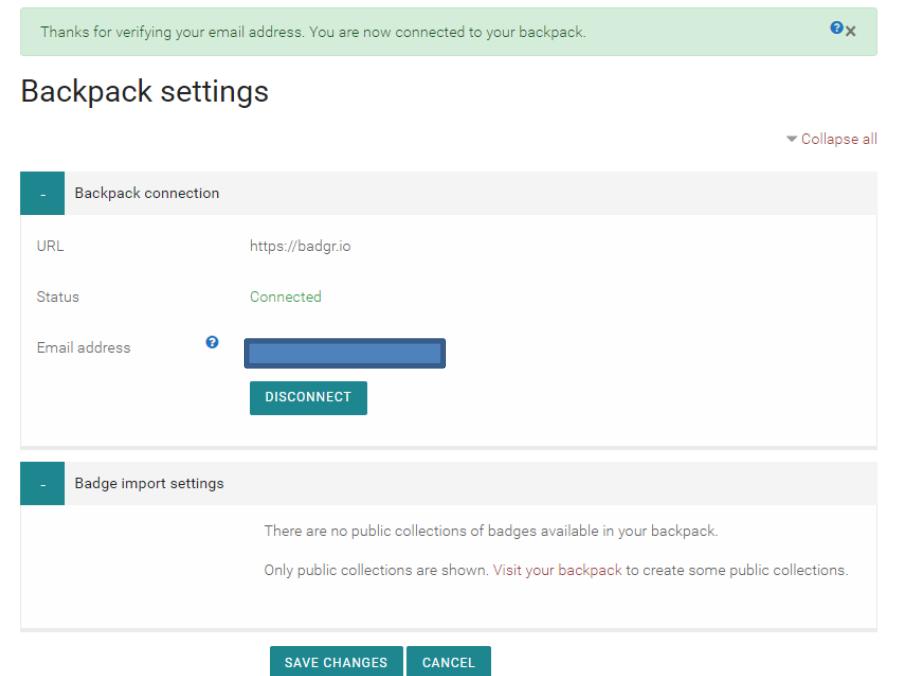

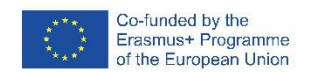

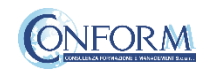

### Now you can find the badge earned in your online backpack

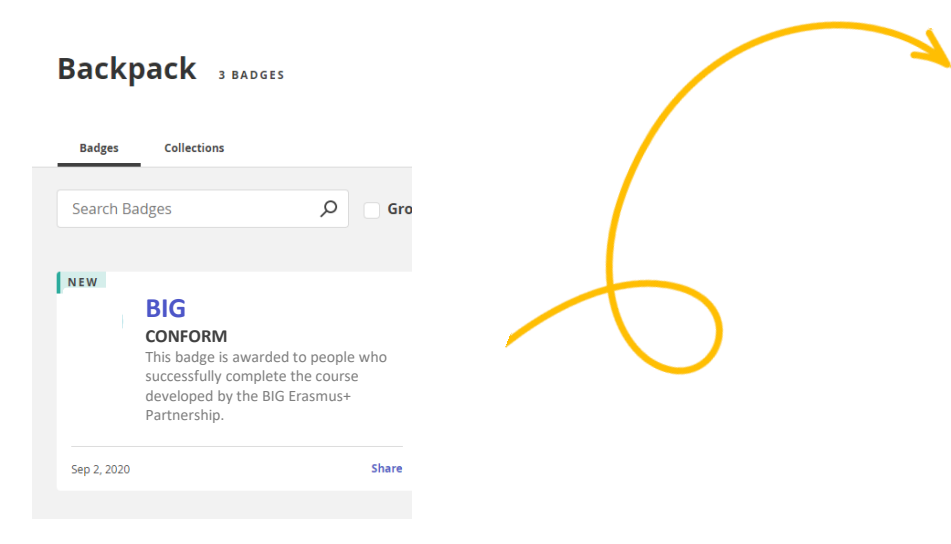

### and share it wherever you want

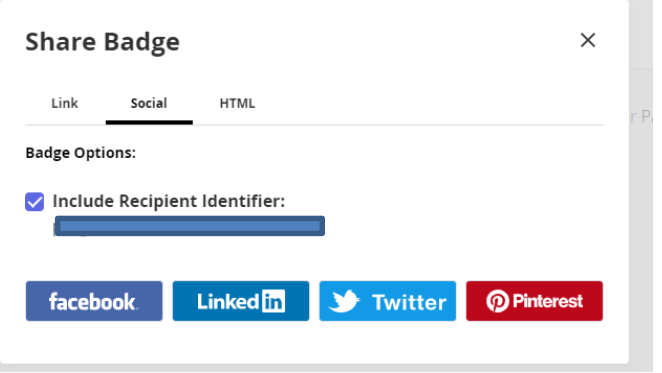

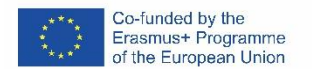

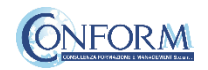

# Student Progress Monitoring

Partners responsible for monitoring participant progress that are already registered in the e-learning platform ERUDIRE and enrolled in one of the groups available, prior communication to CONFORM of their name, surname and email address, will be made "teachers" of the group where they are enrolled.

In this way, they will be able to monitor the progress of training of the participants enrolled in the same group at any time: i.e. if students have completed or not completed the training pills, if students have passed or not passed the tests, etc.

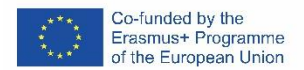

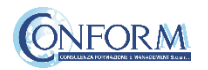

Please click on the "reports" tab in the "Administration" panel, as shown in the screenshot, and then on "Activity Completion"

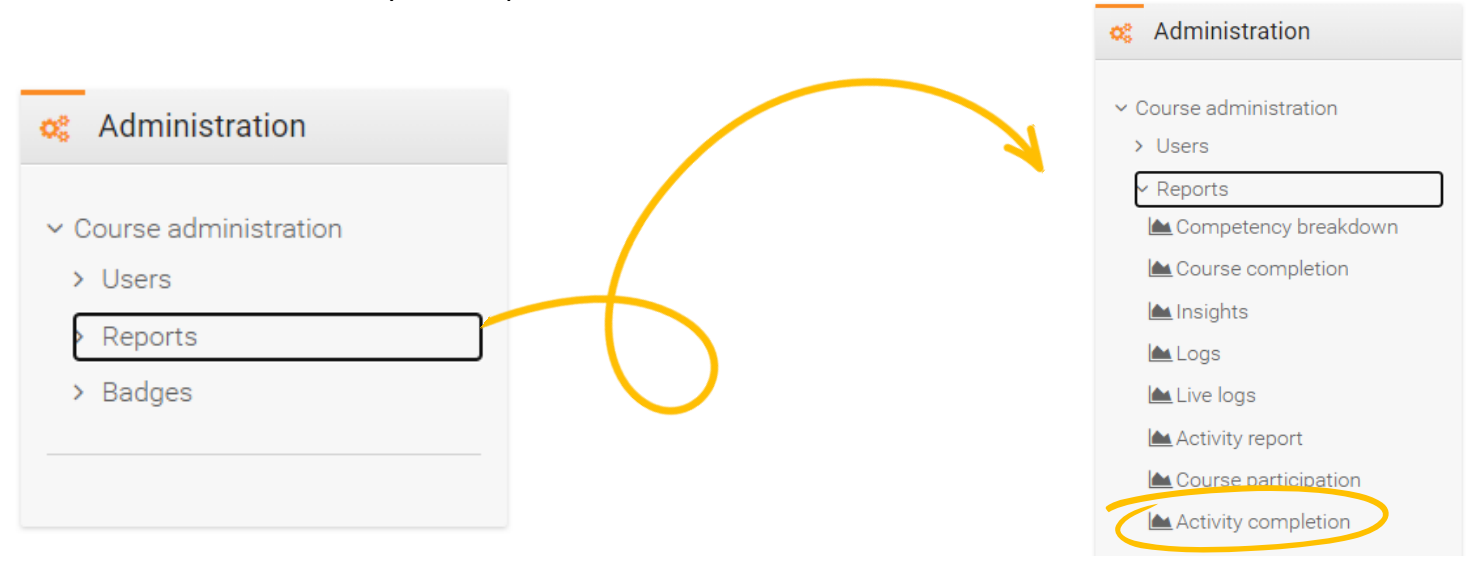

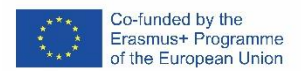

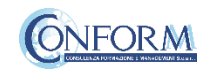

Now clicking on the "activity completion" tab, you can see the evaluation of the group of users called "ITALY".

In particular, you can see if students have completed any activities included in the BIG Course.

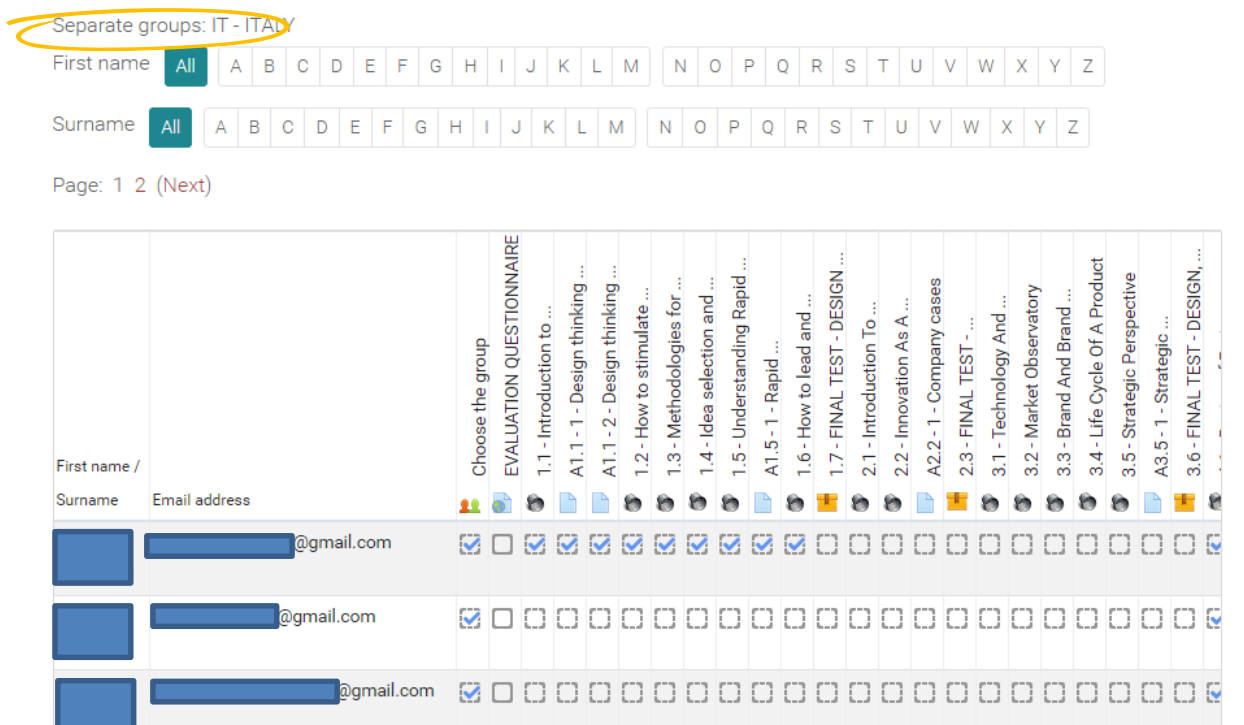

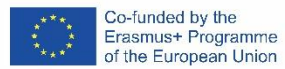

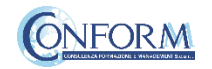

At the end of the page, you can also download an excel file with all the results.

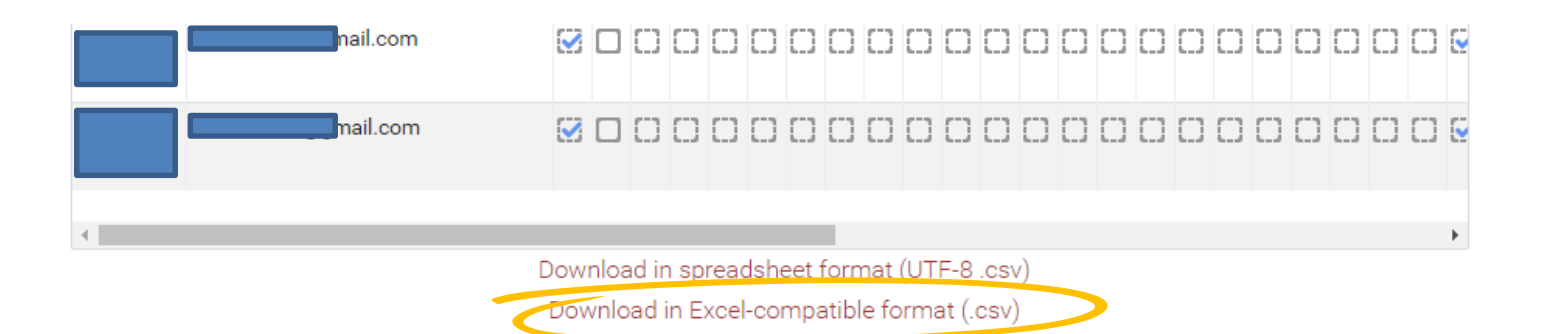

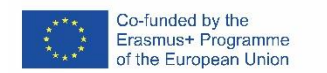

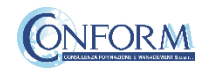

**Grader report A** Navigation Moreover, if you Export View Setup  $\times$  Home **@** Dashboard > Site pages Grader report Grade history Overview report User report Outcomes report "grades" tab in  $\vee$  My courses the navigation  $\times$  eqwood Separate groups: IT - ITALY > Participants IT - ITALY: 29/29 panel, you can **U** Badges First name  $A \mid B \mid C \mid D \mid E \mid F \mid G \mid H \mid I \mid J \mid K \mid L \mid M \mid N \mid O \mid P \mid Q \mid R \mid S \mid T \mid U \mid V \mid W \mid X \mid Y \mid Z$ see test details, **☑** Competencies **E** Grades that are the scores Surname  $A \mid B \mid C \mid D \mid E \mid F \mid G \mid H \mid I \mid J \mid K \mid L \mid M \mid N \mid O \mid P \mid Q \mid R \mid S \mid T \mid U \mid V \mid W \mid X \mid Y \mid Z$ All Concrd obtained by the **> 1 DESIGN THINKING**  $EQ-WOOD-$ 

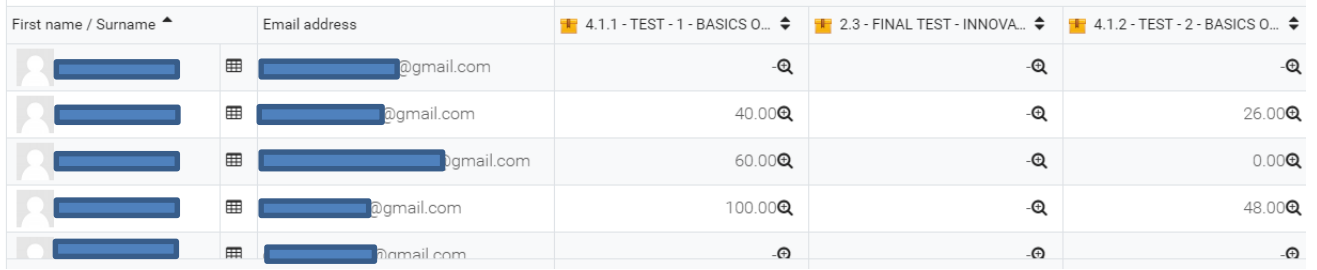

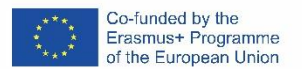

students.

click on the

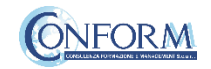

To obtain details of an individual participant all you need to do is click on the icon in the column between "Name" and "e-mail address". The following screen then appears.

You can also send a private message. The addressee will receive an email in the same way as social media work.

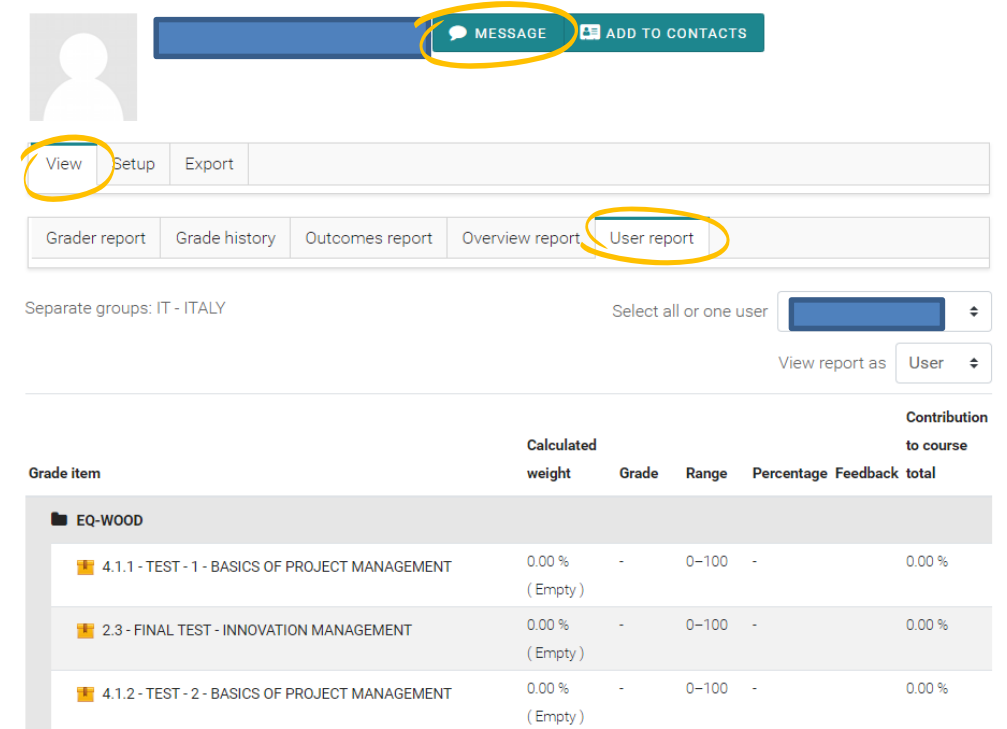

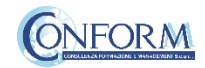

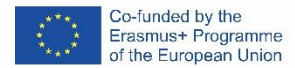